Ebaluazio eta Kalitate Atala Sección de Evaluación y Calidad San Domingo, 8 . Santo Domingo, 8<br>31001 PAMPLONA/IRUÑA Tel. 848 42 67 98 Faxa-Fax 848 42 60 52 sec.eka@navarra.es

# **Evaluaciones Externas Estandarizadas de Navarra EVALUACIÓN DIAGNÓSTICA CENSAL**

## **Guía para la utilización de la aplicación informática EDUCA**

#### **INTRODUCCIÓN**

En relación con la evaluación diagnóstica, la aplicación informática EDUCA permite realizar diversas tareas:

- 1. Introducir datos (respuestas que han dado los estudiantes).
- 2. Completar e imprimir el informe para la familia.
- 3. Acceder al informe de centro.

Esta guía describe brevemente cómo introducir datos, cómo obtener el informe del estudiante y cómo acceder al informe de resultados globales del centro.

**1. Entrar a la aplicación Educa, con el nombre de usuario y contraseña habitual.** 

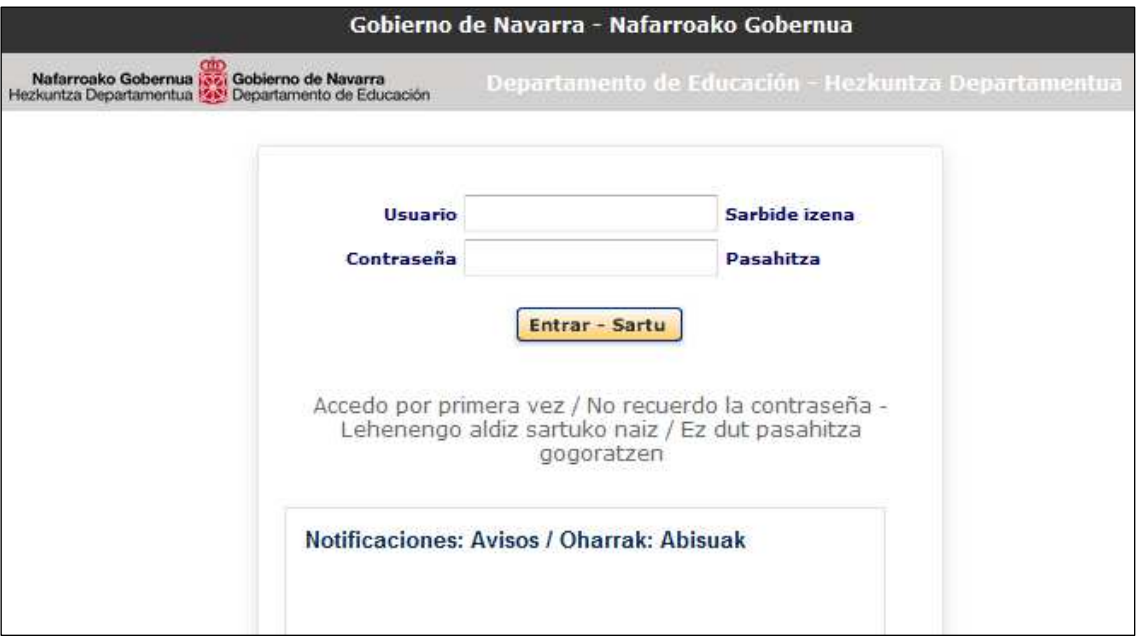

## 2. Acceder al menú: "Evaluación de centro" → "Evaluación diagnóstica" → "Alumnos"

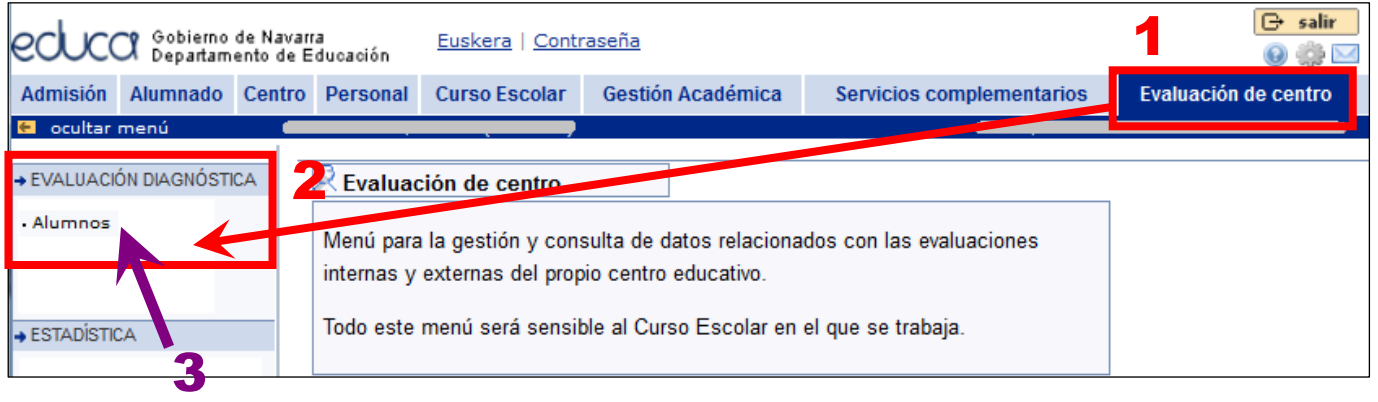

### **3. Seleccionar la prueba, el grupo de alumnos y pulsar el botón "Enviar"**

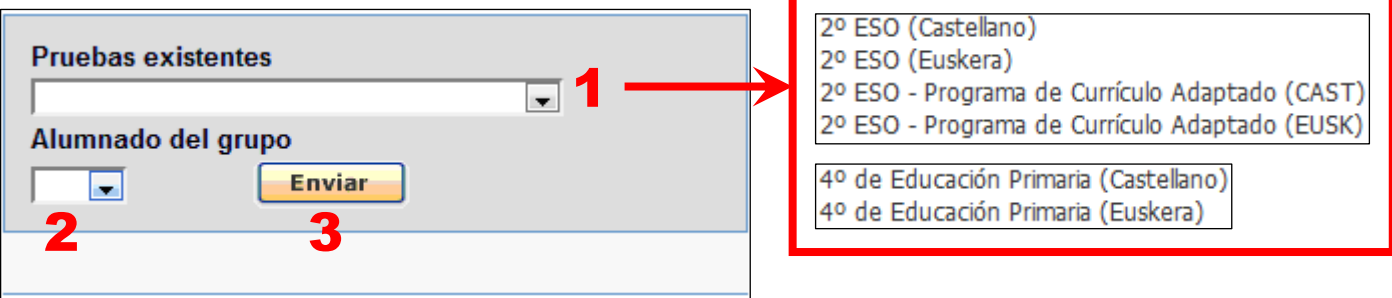

**4. Identificar los alumnos que están exentos, señalar observaciones (motivo de la exención o cualquier otra observación) y pulsar el botón "Enviar". Registrar las respuestas de cada alumno/a.**

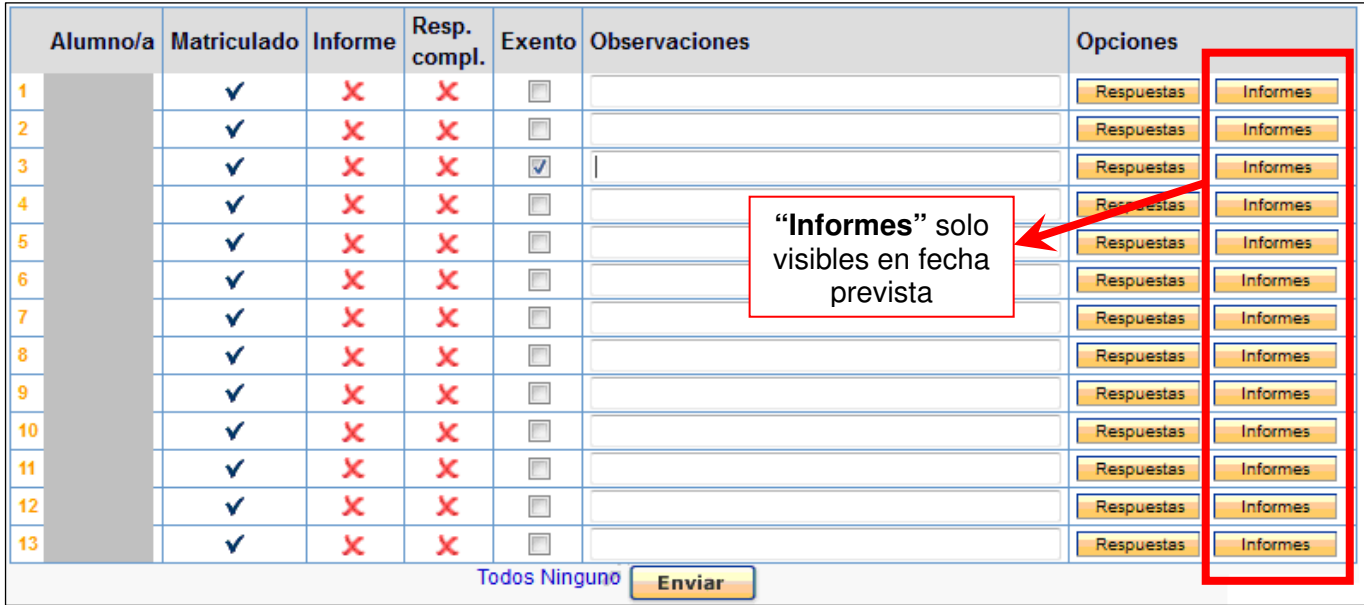

- **Matriculado.** Indica si el alumno ha sido matriculado en la prueba. La matrícula se efectúa de forma automática la primera vez que se envía el formulario (con el botón inferior **"Enviar"**). **Este paso es imprescindible, y lo realiza el Director/a**. El símbolo vindica que la matrícula de ese alumno está realizada.
- **Informe.** Indica si se ha generado el informe personal del alumno (símbolo  $\checkmark$ ). Este informe se genera con el formulario al que se accede al pulsar el botón **"Informes"**.
- **Resp. compl.** (Respuestas completas). Indica si se ha completado la introducción de códigos de respuesta del alumno (símbolo  $\blacktriangledown$  en caso afirmativo).
- **Exento.** Indica que el alumno está exento de la prueba (pulsando **■**). El alumno puede realizar la prueba, y el tutor puede introducir sus respuestas y obtener incluso el informe. No obstante, los resultados del alumnado exento no se tendrán en cuenta en los informes de resultados globales de centro.
- **Observaciones.** Podemos señalar cualquier observación (causas de la exención o cualquier otra observación), o podemos dejarlo en blanco.
- **Opciones.** Contiene los botones que permiten acceder a nuevos formularios. Los botones correspondientes sólo aparecerán dentro del plazo establecido para introducir datos. Puede tener dos botones:
	- o **Respuestas** Permite acceder al formulario donde se introducen los códigos de respuesta, que pueden ser códigos textuales (A, B, C, D,…) en preguntas cerradas o códigos numéricos (0, 1, 2,…) en preguntas abiertas.
	- **Informes** Permite generar y acceder al informe del alumno (véanse apartados 5 y 6).
- **Botón Enviar.** Guarda la información introducida. La primera vez que se pulsa se realiza la matricula de los alumnos, lo cual quedará reflejado en la columna "matriculado" (símbolo  $\blacktriangledown$ ).

## **5. Acceder al formulario de respuestas del alumno e introducir los códigos de respuesta.**

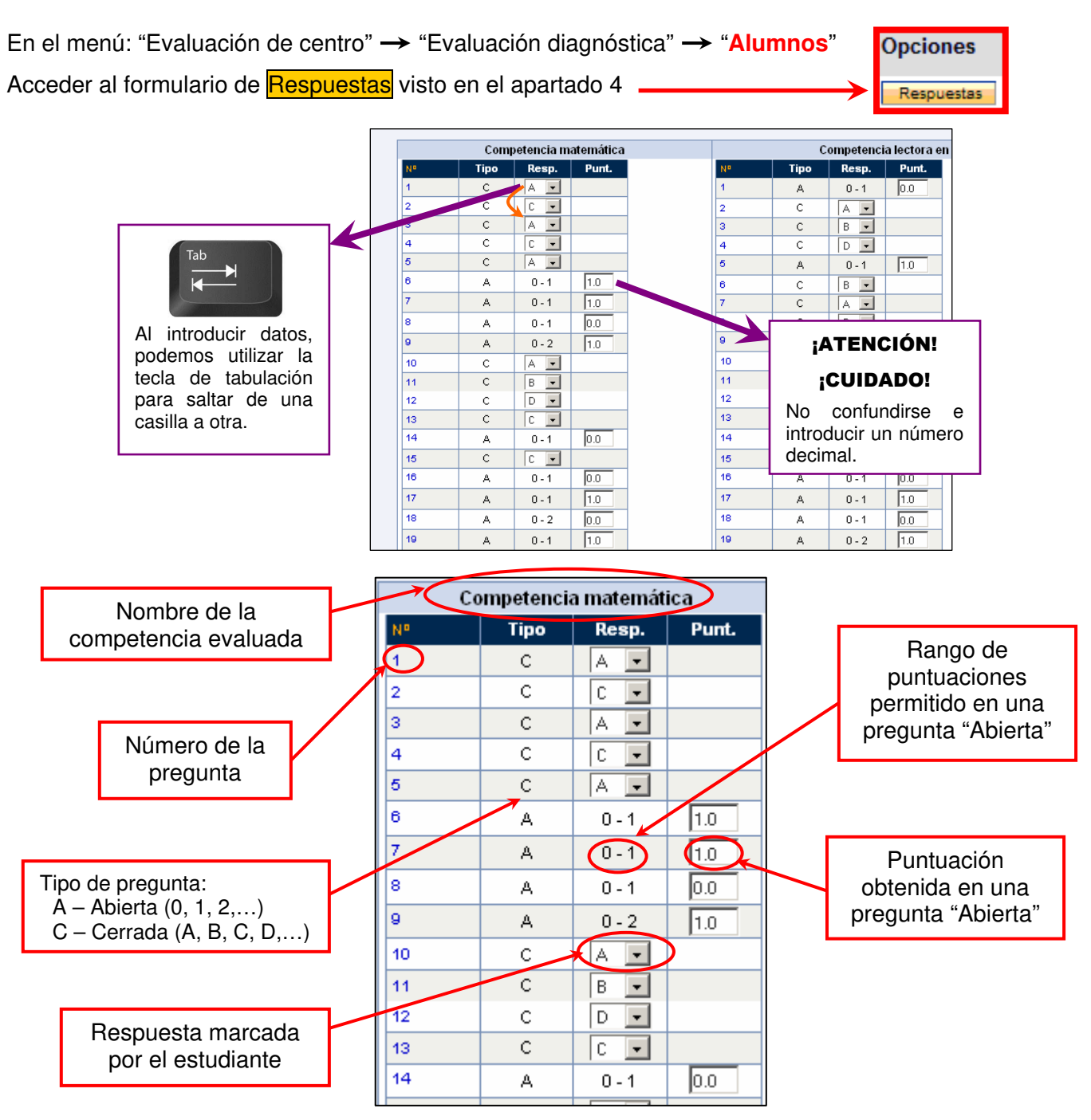

En las **preguntas cerradas (C)**. Introducir el código textual (A ,B, C, D,…). Por defecto, aparece la indicación NR (no responde) en castellano o EDE (ez du erantzuten) en euskera; utilizar esta opción cuando el alumno no haya dado ninguna respuesta, cuando ha marcado más de una respuesta, o cuando no es posible determinar claramente la respuesta seleccionada.

En las **preguntas abiertas (A)**. Introducir el código numérico (0, 1, 2,…). La codificación numérica no admite la opción NR/EDE. Se aconseja señalar 0 para la no respuesta, en vez de dejar en blanco.

Tras rellenar correctamente el formulario, se debe pulsar el botón **"Enviar"**. Los datos quedarán guardados.

En todo momento (durante las fechas establecidas para el registro de datos), es posible modificar los datos introducidos, y volver a hacer clic en el botón **"Enviar"**.

#### **6. Acceder al informe que se entregará a las familias.**

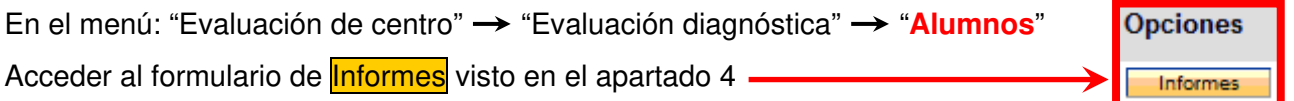

La aplicación informática cumplimenta automáticamente el apartado **Resultados de las pruebas**, en función de las respuestas del alumno/a.

Además, el tutor/a puede introducir información, orientaciones, etc, utilizando el apartado **Observaciones**.

Finalmente, tras pulsar el botón **"Enviar"** de la parte inferior de la pantalla, el informe se puede obtener en formato PDF y en formato WORD, utilizando los enlaces de la parte superior izquierda:

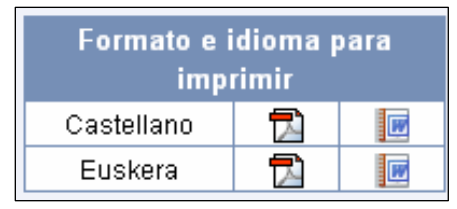

A continuación se muestra un modelo de informe:

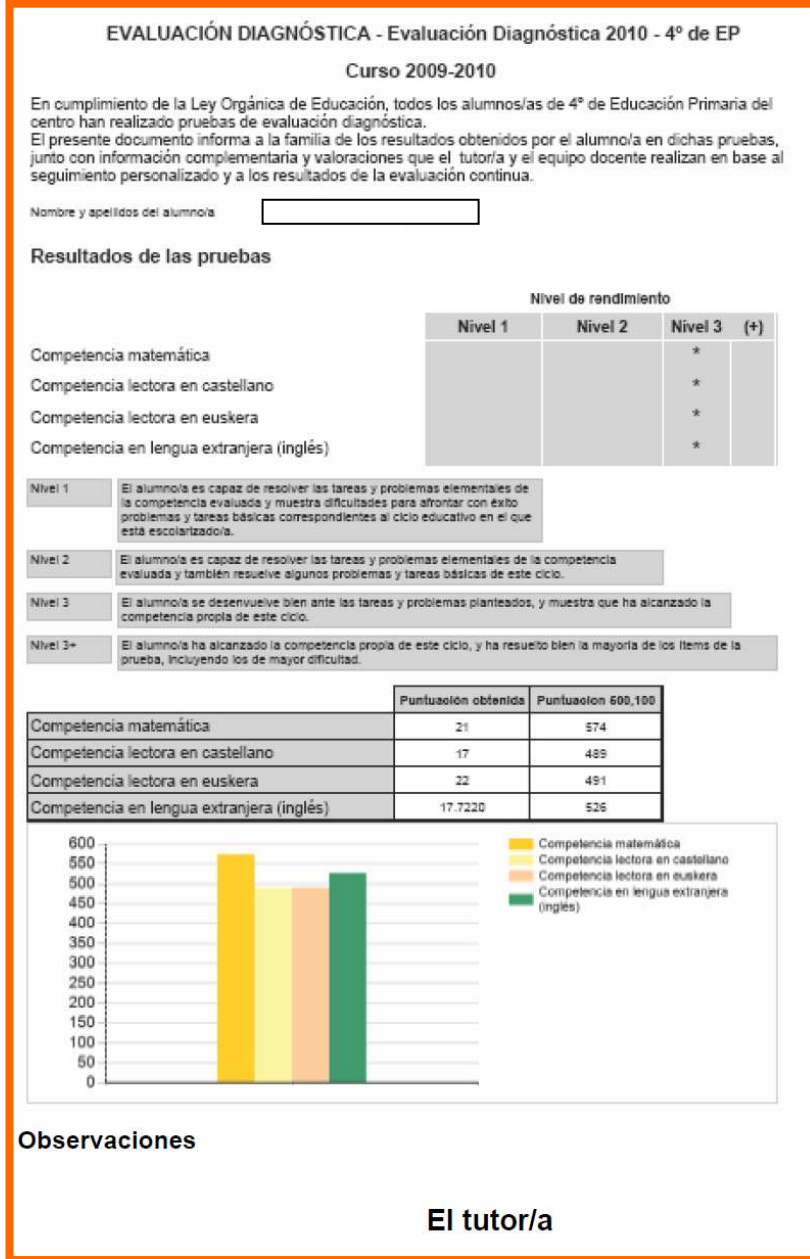

#### **7. Acceder al informe de los resultados globales del centro.**

La aplicación informática genera automáticamente el informe con los resultados globales del centro, que es accesible solo durante las fechas establecidas a tal efecto.

En el menú: "Evaluación de centro"  $\rightarrow$  "Evaluación diagnóstica"  $\rightarrow$  "**Informe de centro**"

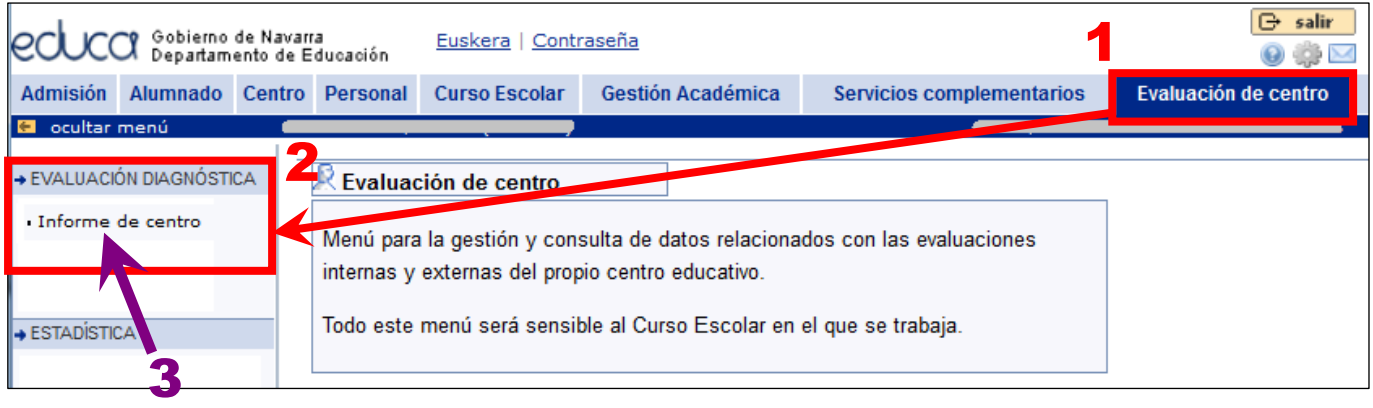

Seleccionar la "Convocatoria" y el "Grupo de Pruebas". Pulsar el botón "Enviar".

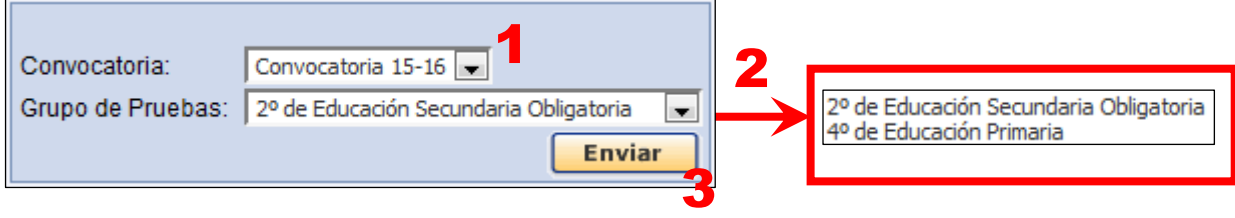

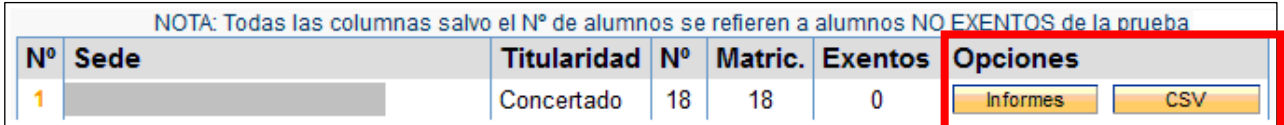

Pulsar en los botones:

- **Informes** Permite descargarse una carpeta comprimida en ZIP con el informe en formato PDF
- **CSV** Permite descargarse una hoja de cálculo con la base de datos de los datos referidos al centro (archivo de valores separados por comas tipo CSV)